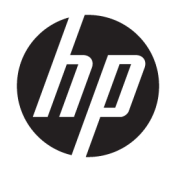

# HP ThinUpdate

Administratorhåndbok

© Copyright 2016 HP Development Company, L.P.

Windows er enten et varemerke eller registrert varemerke for Microsoft Corporation i USA og/ eller andre land.

Konfidensiell datamaskinprogramvare. Du må ha en gyldig lisens fra HP for å kunne eie, bruke eller kopiere programvaren. I overensstemmelse med FAR 12.211 og 12.212 er kommersiell datamaskinprogramvare, dokumentasjon for datamaskinprogramvare og tekniske data for kommersielle elementer lisensiert til de amerikanske myndighetene i henhold til leverandørens kommersielle standardlisens.

Informasjonen i dette dokumentet kan endres uten varsel. De eneste garantiene for HPproduktene og -tjenestene er uttrykkelig angitt i garantierklæringene som følger med disse produktene og tjenestene. Ingenting i dette dokumentet kan tolkes som en tilleggsgaranti. HP er ikke erstatningsansvarlig for tekniske eller andre typer feil eller utelatelser i dette dokumentet.

Første utgave: Februar 2016

Dokumentets delenummer: 849856-091

### **Om denne håndboken**

Kommandolinje-syntaks i denne håndboken kan bruke ett eller flere elementer beskrevet i følgende tabell.

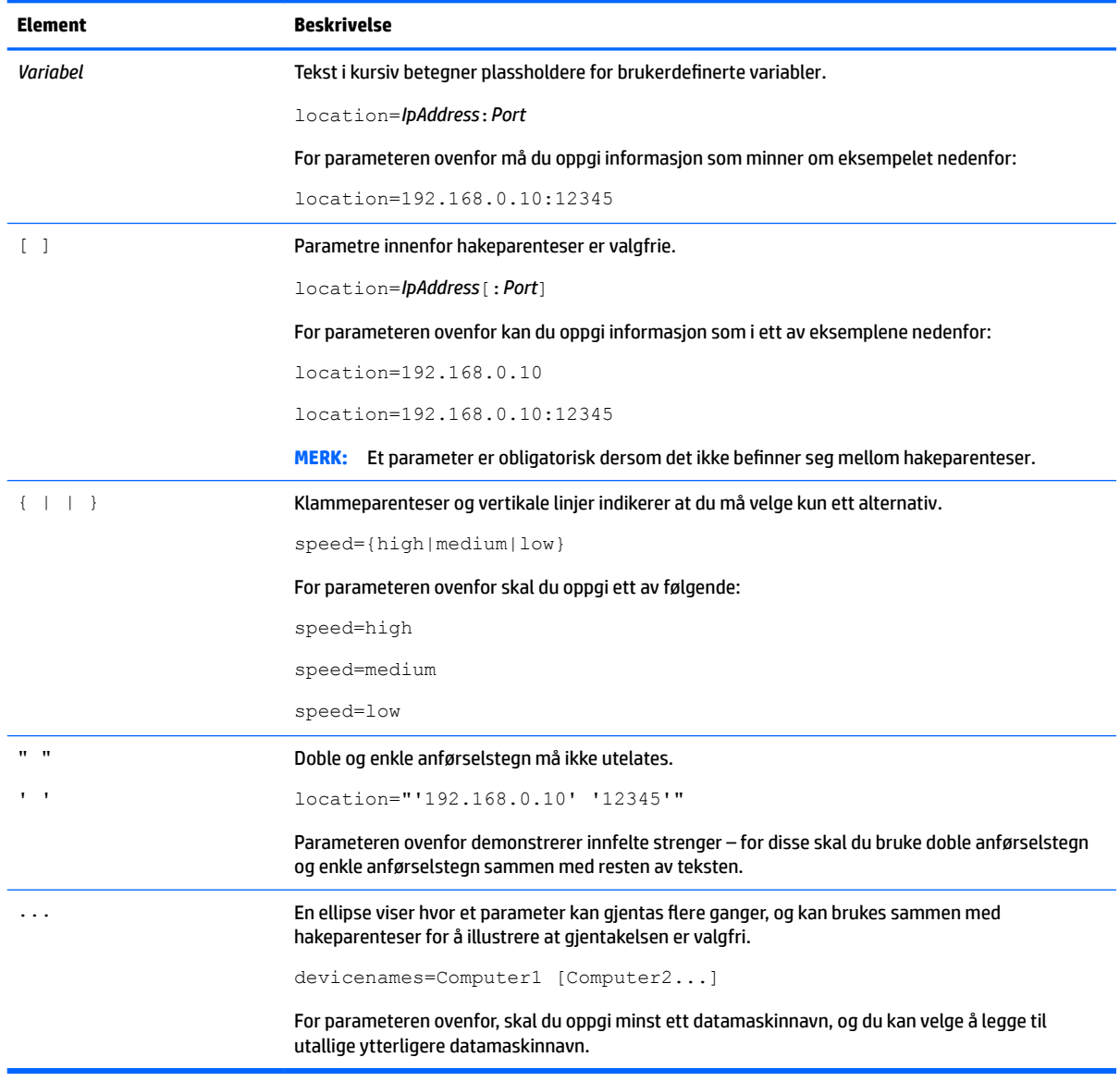

## **Innhold**

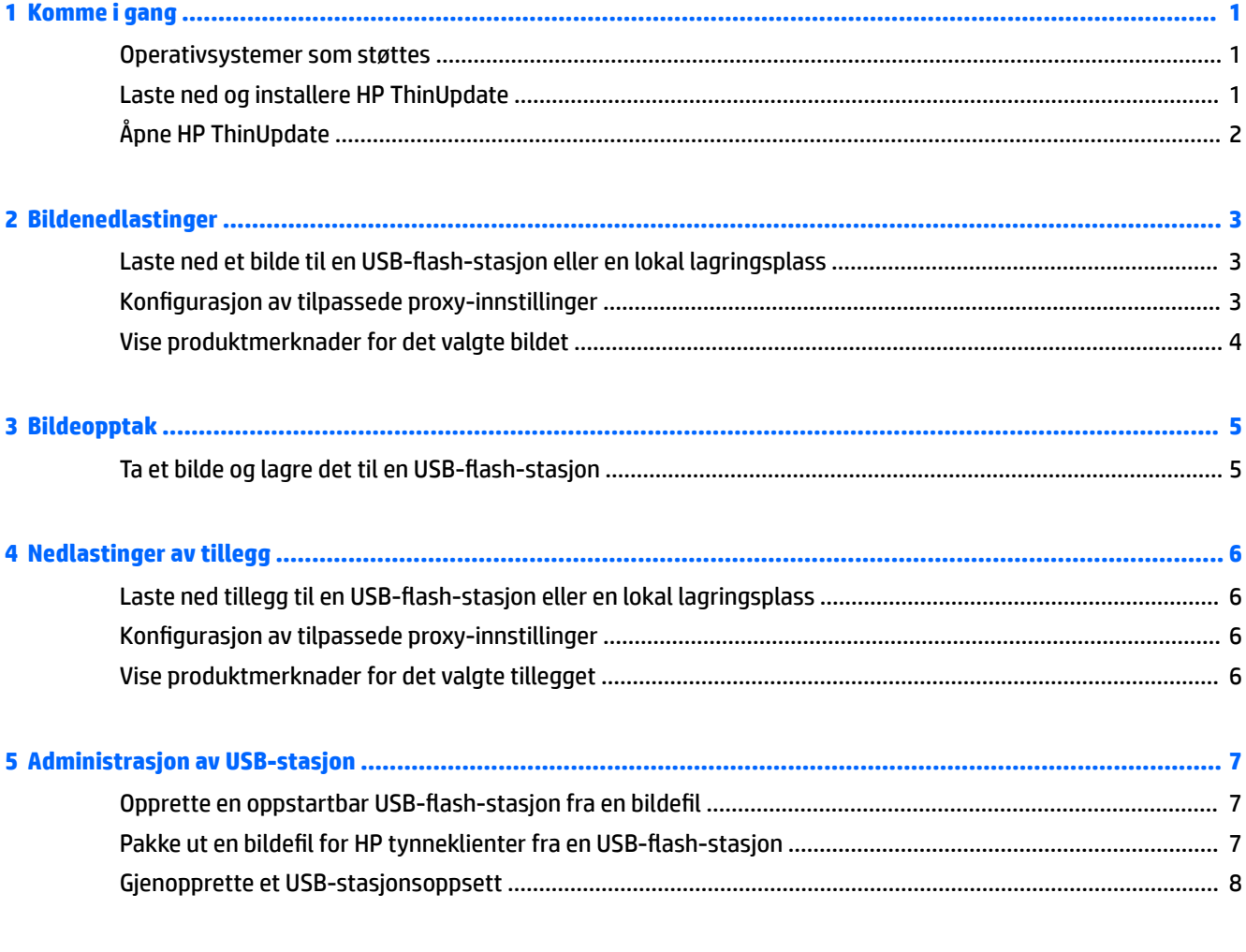

## <span id="page-6-0"></span>**1 Komme i gang**

HP ThinUpdate lar deg laste ned avbildninger og tilleggsprogrammer fra HP, lagre en HP tynnklients avbildning, og lage oppstartbare USB-minnepinner for implementering av avbildninger.

**MERK:** Denne håndboken gjelder den siste versjonen av HP ThinUpdate (se Laste ned og installere HP ThinUpdate på side 1 for informasjon om å skaffe den siste versjonen).

#### **Operativsystemer som støttes**

HP ThinUpdate-appen støttes på følgende:

- Windows® -baserte tynnklienter fra HP (Windows Embedded Standard 7 eller nyere)
- Windows-baserte PC-er (Windows 7 eller nyere)

Hvis du kjører HP ThinUpdate på en HP tynnklient, vil følgende funksjoner være tilgjengelige:

- Bildenedlastinger (Windows- og HP ThinPro-bilder)
- Bildeopptak (kun Windows-bilder)
- Administrasjon av USB-stasjon (Windows- og HP ThinPro-bilder)

Hvis du kjører HP ThinUpdate på en datamaskin, vil følgende funksjoner være tilgjengelige:

- Bildenedlastinger (Windows- og HP ThinPro-bilder)
- Nedlastinger og tillegg (kun HP ThinPro-tillegg)
- Administrasjon av USB-stasjon (Windows- og HP ThinPro-bilder)

### **Laste ned og installere HP ThinUpdate**

HP ThinUpdate er forhåndsinstallert på enkelte HP-tynnklienter, og det er også tilgjengelig som tillegg på <http://www.hp.com/support> (Søk etter tynnklientmodellen og se avsnittet **drivere og programvare** på støttesiden for denne modellen).

**MERK:** HP anbefaler at du går til nettstedet regelmessig for å se etter oppdateringer av appen.

Etter at du laster ned SoftPaq for HP ThinUpdate, kan du følge denne fremgangsmåten for å utføre installasjonen:

- **1.** Kjør lastet ned SoftPaq, og følg veiledningen på skjermen for å trekke ut installeringsprogrammet for HP ThinUpdate til C:\swsetup.
- **2.** Naviger til C:\swsetup, kjør installeringsprogrammet, og følg veiledningen på skjermen for å fullføre installasjonen.

## <span id="page-7-0"></span>**Åpne HP ThinUpdate**

**▲** Velg **Start**, velg **Alle apper**, velg **HP**, og velg deretter **HP ThinUpdate**.

– eller –

I kontrollpanelet klikker du på **HP ThinUpdate**.

## <span id="page-8-0"></span>**2 Bildenedlastinger**

Funksjonen Bildenedlastinger lar deg laste ned et bilde fra HP til enten en lokal lagringsplass eller en USBflash-stasjon. USB flash-stasjon-alternativet oppretter en oppstartbar USB-stasjon som kan brukes til å distribuere bildet til andre tynnklienter.

For å åpne skjermen Bildenedlastinger:

**▲** I hovedmenyen til HP ThinUpdate, velger du **Last ned et HP tynnklient-tilbakekopieringsbilde til en lokal lagringsplass eller en USB-stasjon**.

**MERK:** For å gå tilbake til hovedmenyen, velger du **Tilbake**.

### Laste ned et bilde til en USB-flash-stasjon eller en lokal **lagringsplass**

- **1.** På skjermen Bildenedlastinger velger du en tynnklientplattform fra listen.
- **2.** Velg et annet operativsystem fra listen.
- **3.** Velg et bilde fra listen.
- **4.** Slik lager du en oppstartbar USB-flash-stasjon:

**<u>/A</u> FORSIKTIG:** Denne prosessen formaterer USB-flash-stasjonen og sletter alle eksisterende data på stasjonen.

**▲** Velg **USB-stasjon** som måldestinasjon, velg en lokal USB-Ʈash-stasjon fra listen, velg **Opprett** og følg deretter veiledningen på skjermen (hvis det finnes).

– eller –

For å lagre bildet til lokal lagringsplass:

**▲** Velg **Harddisk** som måldestinasjon, angi banen til måldatamaskinen, velg **Last ned** og følg deretter veiledningen på skjermen (hvis det finnes.

**MERK:** For å avbryte nedlastingsprosessen, velg **Avbryt**. Hvis du laster ned til en USB-flash-stasjon, kan ikke du avbryte prosessen før etter formateringsfasen for stasjonen er ferdig.

HP ThinUpdate reduserer størrelsen på USB-flash-stasjon til 30 GB hvis stasjonen er større enn 32 GB, hvis du valgte et HP ThinPro-bilde, og hvis du kjører HP ThinUpdate på Windows 7 eller Windows Embedded Standard 7.

#### **.onƬgurasjon av tilpassede proxy-innstillinger**

- **1.** Velg **Alternativer**i skjermen for Bildenedlastinger.
- **2.** Velg **(gendeƬnert proxy**, angi proxyadressen og -porten, og velg deretter **OK**.

**MERK:** For å gå tilbake til proxy-innstillingene som er systemstandarden, følger du fremgangsmåten ovenfor, men velger **Systemstandard** i stedet.

## <span id="page-9-0"></span>**Vise produktmerknader for det valgte bildet**

**▲** Velg **Produktmerknader** skjermen Bildenedlastinger.

## <span id="page-10-0"></span>**3 Bildeopptak**

**MERK:** Denne funksjonen er bare tilgjengelig på Windows-baserte tynnklienter fra HP. Du kan ikke ta opp et HP ThinPro-bilde ved hjelp av HP ThinUpdate. Se administratorhåndbok for HP ThinPro for informasjon om hvordan du tar et HP ThinPro-bilde.

Med funksjonen Bildeoverføring kan du ta opp et bilde fra en HP tynnklient, og lagre det til en USB-flashstasjon som kan brukes til å distribuere bildet.

For å åpne skjermen Bildeopptak:

**▲ Ta opp et HP tynnklientbilde og lagre det til en USB-stasjon** i hovedmenyen for HP ThinUpdate.

**WERK:** For å gå tilbake til hovedmenyen, velger du Tilbake.

### **Ta et bilde og lagre det til en USB-flash-stasjon**

**A:** FORSIKTIG: Denne prosessen formaterer USB-flash-stasjonen og sletter alle eksisterende data på stasjonen.

- **1.** Velg skrivefiltertilstanden etter implementeringen på skjermen Bildeopptak.
- **2.** Velg en lokal USB-flash-stasjon fra listen.
- **3.** Velg **Hent** og følg veiledningen på skjermen.

**MERK:** Windows registrerer den formaterte USB flash-stasjonen som en 1 GB harddisk som bruker FAT32filsystemet. Dette er fordi USB flashstasjonen er formatert med to partisjoner. FAT32-partisjonen inneholder oppstartinstruksjonene. En annen partisjon, som bruker NTFS-filsystemet, inneholder bildet, men registreres ikke av Windows når du ser på innholdet på stasjonen.

## <span id="page-11-0"></span>**4 Nedlastinger av tillegg**

**MERK:** Denne funksjonen er bare tilgjengelig på PC-er (ikke-tynne klienter) og gir bare tillegg for HP ThinPro.

Funksjonen Nedlastinger av tillegg lar deg laste ned tillegg fra HP til enten en lokal lagringsplass eller en USB-flash-stasjon.

Slik åpner du skjermen Nedlastinger av tillegg:

- **▲** I hovedmenyen til HP ThinUpdate, velger du **Last ned tillegg til en lokal lagringsplass eller en USBstasjon**.
- **WERK:** For å gå tilbake til hovedmenyen, velger du Tilbake.

### Laste ned tillegg til en USB-flash-stasjon eller en lokal **lagringsplass**

- **1.** På skjermen Nedlastinger av tillegg velger du et operativsystem fra listen.
- **2.** Velg en plattform fra listen.
- **3.** For å lagre tillegg til en USB-flash-stasjon:
	- **▲** Velg **USB-stasjon** som måldestinasjon, velg en lokal USB-Ʈash-stasjon fra listen, velg **Last ned** og følg deretter veiledningen på skjermen (hvis det finnes).
	- **MERK:** Denne prosessen vil ikke formatere USB-flash-stasjonen eller slette eventuelle eksisterende data på stasjonen.

– eller –

For å lagre bildet til lokal lagringsplass:

**▲** Velg **Harddisk** som måldestinasjon, angi banen til måldatamaskinen, velg **Last ned** og følg deretter veiledningen på skjermen (hvis det finnes.

**MERK:** For å avbryte nedlastingsprosessen, velg Avbryt.

### **.onƬgurasjon av tilpassede proxy-innstillinger**

- **1.** Velg **Alternativer**i skjermen Nedlastinger av tillegg.
- **2.** Velg **Egendefinert proxy**, angi proxyadressen og -porten, og velg deretter OK.
- **MERK:** For å gå tilbake til proxy-innstillingene som er systemstandarden, følger du fremgangsmåten ovenfor, men velger **Systemstandard** i stedet.

### **Vise produktmerknader for det valgte tillegget**

**▲** Velg **Produktmerknader** i skjermen Nedlastinger av tillegg.

## <span id="page-12-0"></span>**5 Administrasjon av USB-stasjon**

Funksjonen Administrasjon av USB-stasjon lar deg gjøre følgende:

- Opprette en oppstartbar USB-flash-stasjon fra en bildefil på lokal lagringsplass
- Kopiere en .ibr-bildefil fra en USB-flash-stasjon til lokal lagringsplass
- Gjenopprett et USB-stasjonsoppsett

For å åpne skjermen Administrasjon av USB-stasjon:

**▲** I hovedmenyen av til HP ThinUpdate, velger du **Kopier HP tynnklientbilder mellom en lokal lagringsplass og en USB-stasjon, eller gjenopprett et USB-stasjonsoppsett**.

**WERK:** For å gå tilbake til hovedmenyen, velger du **Tilbake**.

### **Opprette en oppstartbar USB-flash-stasjon fra en bildefil**

- **A: FORSIKTIG:** Denne prosessen formaterer USB-flash-stasjonen og sletter alle eksisterende data på stasjonen.
	- **1.** På skjermen Administrasjon av USB-stasjon kan du velge **Opprett en oppstartbar USB-stasjon en HP t\nnklientbildeƬl (\*.ibr, \*.dd.gz)**.
	- **2.** Angi bildefilbanen.
	- **VIKTIG:** Hvis du angir en bane til en Windows 10 IoT Enterprise 64-biters bildefil, kan du velge alternativet for **Windows 10 IoT Enterprise 64-bit**. Ellers må du kontroller at avmerkingen for dette alternativet er fjernet.
	- **3.** Velg en lokal USB-flash-stasjon fra listen.
	- **4.** Velg **Opprett**, og følg deretter veiledningen på skjermen (hvis det finnes.

**MERK:** Du kan avbryte prosessen ved å velge **Avbryt**, etter at formateringsfasen for stasjonen er fullført.

HP ThinUpdate reduserer størrelsen på USB-flash-stasjon til 30 GB hvis stasjonen er større enn 32 GB, hvis du valgte et HP ThinPro-bilde, og hvis du kjører HP ThinUpdate på Windows 7 eller Windows Embedded Standard 7.

#### **Pakke ut en bildefil for HP tynneklienter fra en USB-flashstasjon**

- 1. Iskjermen Administrasjon av USB-stasjon, velger du Pakk ut HP tynnklient-bildefilen (\*.ibr) fra den **valgte USB-stasjon**.
- **2.** Velg en lokal USB-flash-stasjon fra listen.
- **3.** Angi destinasjonsbanen.
- **4.** Velg **Pakke ut**, og følg deretter veiledningen på skjermen (hvis det finnes.

## <span id="page-13-0"></span>**Gjenopprette et USB-stasjonsoppsett**

- **1.** Velg **Gjenopprett et USB-stasjonsoppsett** på Administrasjon av USB-stasjon.
- **2.** Velg en lokal USB-flash-stasjon fra listen.
- **3.** Velg **Gjenopprett**, og følg deretter veiledningen på skjermen (hvis det finnes.

# <span id="page-14-0"></span>**6 Distribuere en kopi ved hjelp av en oppstartbar USB-flash-stasjon**

Du kan bruke en oppstartbar USB-flash-stasjon opprettet med HP ThinUpdate til å distribuere et HP tynnklientbilde til en annen HP tynnklient av samme modell.

**MERK:** Du vil kanskje kunne distribuere et bilde til en flash-stasjon som mindre enn den opprinnelige enheten, fordi størrelsen på et bildeopptak ikke nødvendigvis tilsvarer den samlede kapasiteten til flashstasjonen som bildet ble hentet fra.

For å distribuere et bilde med en oppstartbar USB-flash-stasjon som er laget med HP ThinUpdate:

- **1.** Kontroller at den første oppstartenheten i BIOS er satt til **USB** på målklienten.
- 2. Sett inn USB-flash-stasjonen, start tynnklienten på nytt og følg deretter veiledningen på skjermen.